## Procedure of Request of Special Late Course Adding

Direct your browser to <a href="https://www.reg.cmu.ac.th">https://www.reg.cmu.ac.th</a>
 Select menu "Undergraduate Students" or "Graduate Students".

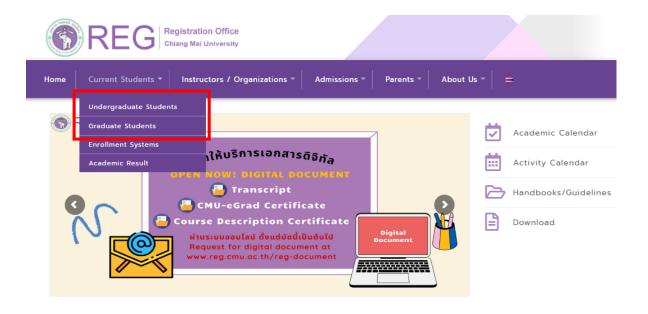

2. Click "Login with CMU Account".

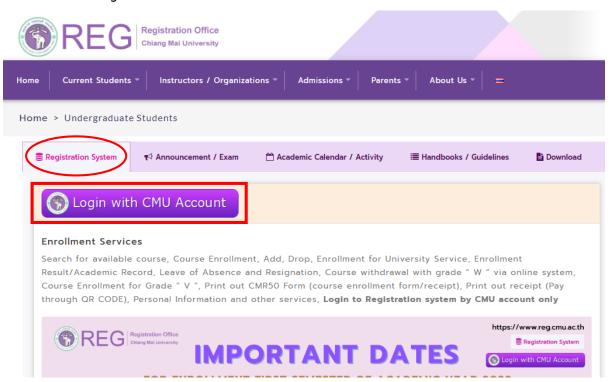

3. Enter username and password (CMU Account) to login.

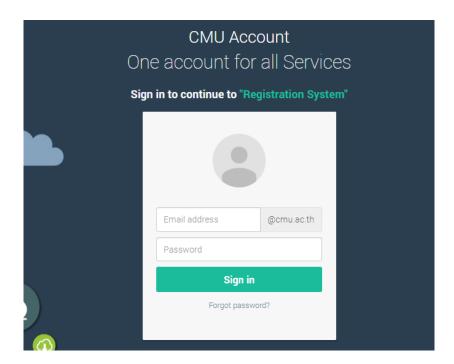

4. Click "Menu" tab, then choose "Request of special late enrollment" menu.

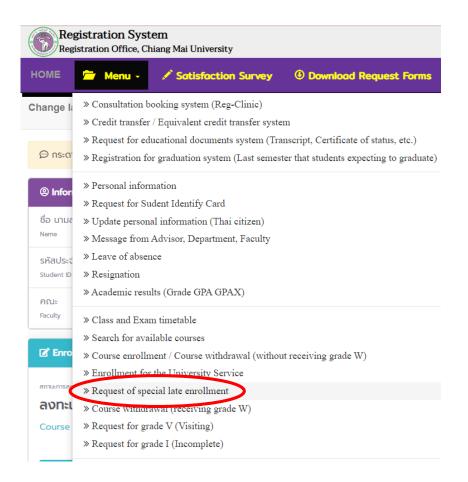

- 5. Two menus will be shown as below, click "Special Late Course adding".
- Registration Office CMU

## ลงทะเบียนหลังกำหนด เป็นกรณีพิเศษ Special Late Enrollment

เพิ่มกระบวนวิชาหลังกำหนด เป็นกรณีพิเศษ Special Late Course adding

เปลี่ยนตอนกระบวนวิชาหลังกำหนด เป็นกรณีพิเศษ Late Section Changing

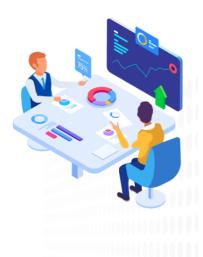

ดาวน์โหลด หนังสือรับรองเข้าชั้นเรียน TH EN

6. Click "Create new item".

## เพิ่มกระบวนวิชาหลังกำหนด เป็นกรณีพิเศษ/Special Late Course adding

มีรายการเพิ่มกระบวนวิชาหลังกำหนดแล้วทั้งหมด/Added total

0

เพิ่มรายการใหม่ / Create new item

7. Fill course no. or course name and click "Search".

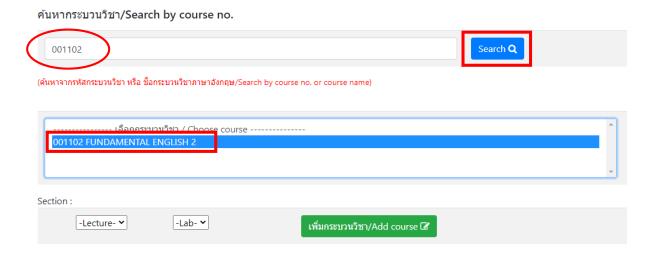

8. Choose Lecture section and Lab section.

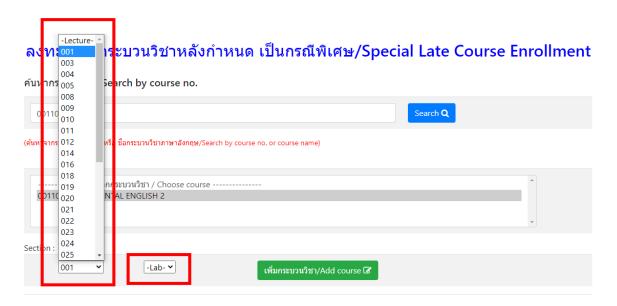

## 9. Click "Add course".

ค้นหากระบวนวิชา/Search by course no.

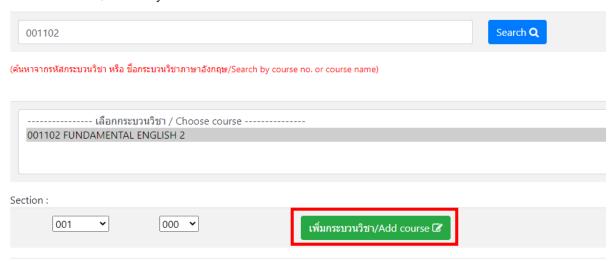

10. Course adding request summary will be shown. If students want to cancel, click

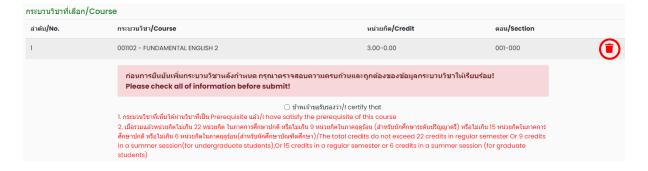

11. Please check all of information is correct. Then click "I hereby that" and click "Submit".

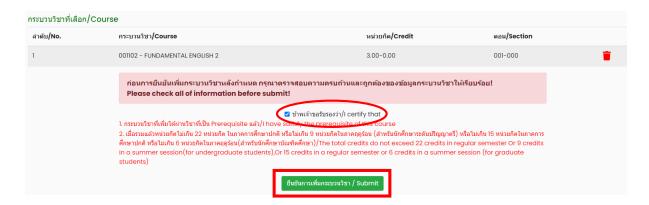

12. After submitted, print out "CMR 44 request form for late class adding" and seek approval from 1) advisor and 2) responsible department offering the class and 3) dean of responsible faculty offering the class. (1 document per 1 subject)

| (        | To be used                                         | only fo     | r exte  | nuating              | circums                           | stances                | beyond     | studen   | t's cont | rol) |  |
|----------|----------------------------------------------------|-------------|---------|----------------------|-----------------------------------|------------------------|------------|----------|----------|------|--|
|          |                                                    |             |         |                      |                                   |                        | Dat        | e        |          |      |  |
| Topic: R | lequest for a                                      | idding a    | class a | fter the             | establish                         | ed dead                | line of se | mester   |          |      |  |
| To: [    | ean of Facu                                        | ılty        |         |                      |                                   |                        | (Offering  | the clas | ss)      |      |  |
|          | I,                                                 |             |         |                      | student ID                        |                        |            |          |          |      |  |
| Faculty  |                                                    |             | Majo    | or                   |                                   |                        | Advis      | or       |          |      |  |
| Contact  | address                                            |             |         |                      |                                   |                        |            |          |          |      |  |
| Telepho  | ne                                                 |             |         |                      | Regist                            | ered for               | semeste    | r        | /        |      |  |
| and I en | sure that the                                      | e tuition f | ees for | the indi             | cated ser                         | mester h               | ave beer   | n paid.  |          |      |  |
| Request  | t for adding                                       | a class :   | (Prere  | quisite n            | nust be s                         | atisfied)              |            |          |          |      |  |
|          | -                                                  |             |         |                      |                                   | CREDIT                 |            | SECTION  |          |      |  |
|          |                                                    | COURSE      | CODE    |                      |                                   | TOT.                   | LECT.      | LAB.     | LECT.    | LAB. |  |
|          |                                                    | $\neg \neg$ |         |                      |                                   |                        |            |          |          |      |  |
|          | Please indic                                       | nts are re  | equired | )                    |                                   |                        |            |          |          |      |  |
|          | ing docume                                         | nts are re  | equired |                      |                                   |                        |            |          |          |      |  |
|          | ing docume                                         | nts are re  | equired | )<br><br>t.          |                                   |                        |            |          |          |      |  |
|          | ing docume                                         | nts are re  | equired | t. Stude             | ent's sign                        | nature                 |            |          |          |      |  |
|          | ing docume                                         | nts are re  | equired | t. Stude             | ent's sign                        | nature                 |            |          |          |      |  |
|          | ing docume                                         | nts are re  | equired | t. Stude             | ent's sign                        | nature                 |            |          |          |      |  |
| Approva  | ing docume                                         | ider the    | equired | t. Stude             | ent's sign                        | nature                 |            |          |          |      |  |
| Approva  | Please cons                                        | ider the i  | equired | t. Stude             | ent's sign                        | nature                 |            |          |          | )    |  |
| Approva  | Please cons                                        | ider the i  | equired | t. Stude Advis       | ent's sign<br>sor's sign<br>Remar | nature                 |            |          |          | )    |  |
| Approva  | Please cons                                        | ider the i  | equired | t. Stude Advis       | ent's sign<br>sor's sign<br>Remar | nature ( rks:ead's sig |            |          |          | )    |  |
| Approva  | Please cons                                        | ider the i  | request | Advis class:         | ent's sign<br>sor's sign<br>Remar | nature ( rks:ead's sig | gnature    |          |          | )    |  |
| Approva  | Please cons  Il of advisor:                        | nts are re  | equired | Advis class: ed Depa | ent's sign<br>sor's sign<br>Remai | ature ( rks:ead's sig  | gnature    |          |          | )    |  |
| Approva  | Please cons  If of advisor:  Approx  If of Faculty | nts are re  | equired | Advis Advis Depa     | ent's sign<br>sor's sign<br>Remai | ature ( ks:            | pature     |          |          | )    |  |

Electronic signature is permitted.

- 13. After received all approval from 1) advisor and 2) responsible department offering the class and 3) dean of responsible faculty offering the class. Students have to submit documents to the <u>student's responsible faculty</u> for request the approval of special late course adding as follows:
  - 1) Request form for late class adding (CMR 44) (print out from item 12) (1 document per 1 subject)
  - 2) General request form
  - 3) Certificate of class attendance (1 document per 1 subject)
  - 4) Letter of explanation from student
  - 5) Supporting documents (if any)
- 14. After submitted the documents to student's responsible faculty, wait for the email or responsible faculty to notify the results of the approval from the university

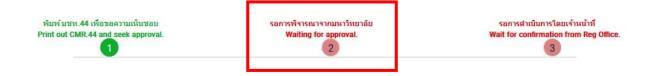

Then, login to the system again and check the results of the approval in step2. There will be shown the message "The request has been approved".

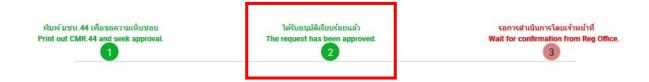

15. After the request has been approved, wait for the registration office's staff verify the information. If the information is correct, there will be shown the message "Completed Special Late Course Adding" in step 4 and students will be notified by email.

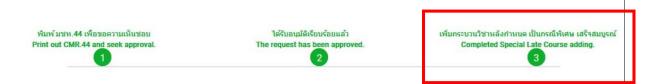

16. Students can check their status by logging in to the system and clicking "RefNo…" to see.

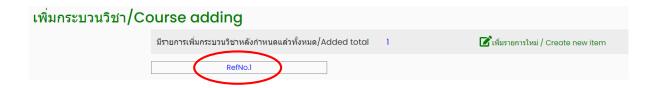